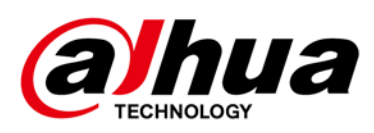

# **DSS**

## **Update Guide**

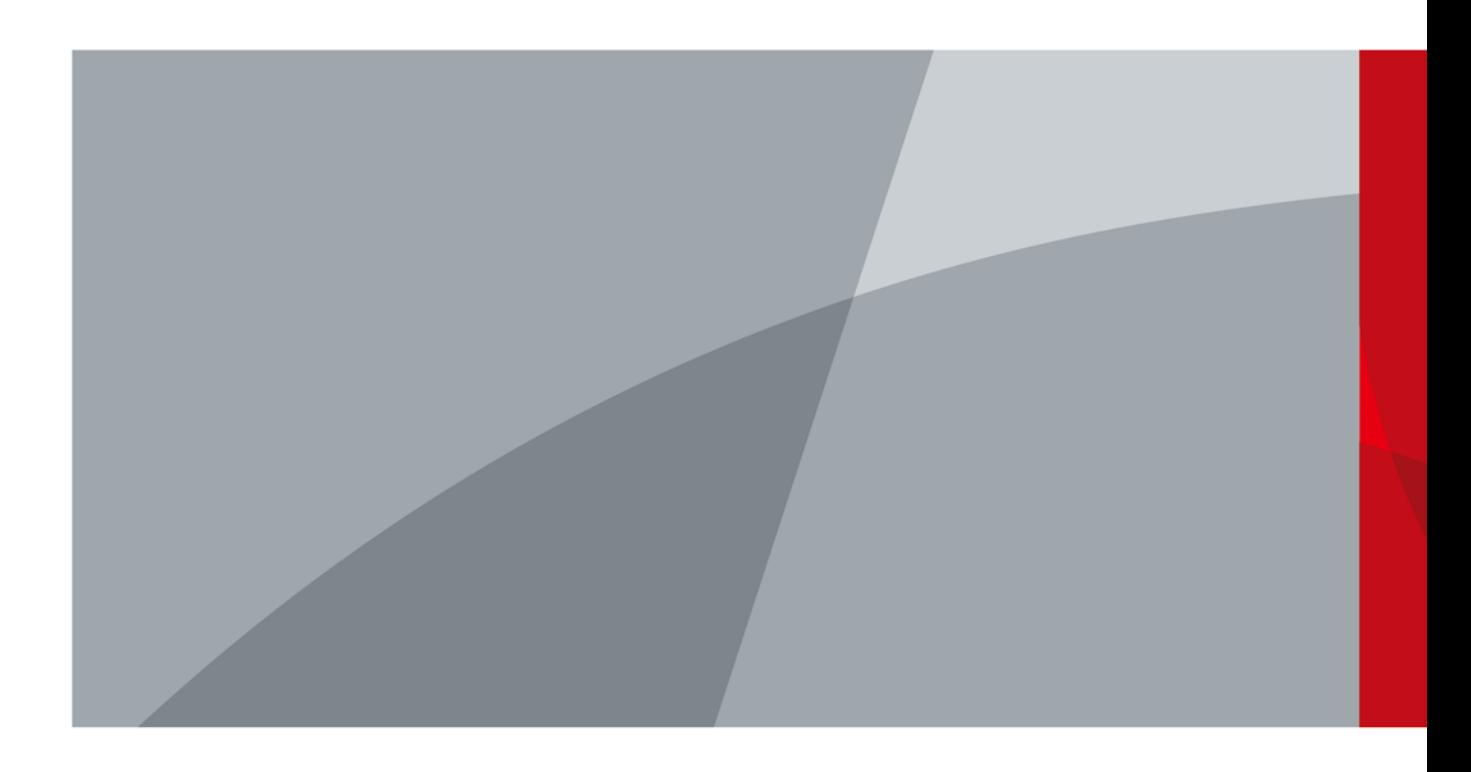

<span id="page-1-0"></span>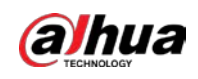

# **Foreword**

### General

This manual introduces how to update the DSS products.

### Safety Instructions

The following categorized signal words with defined meaning might appear in the manual.

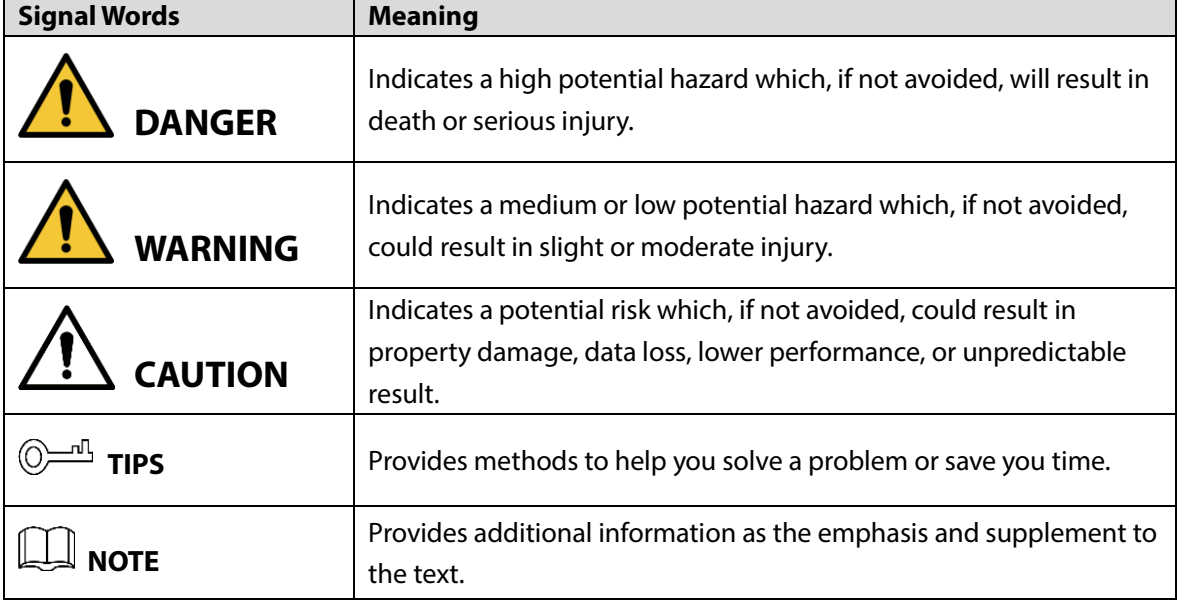

### Revision History

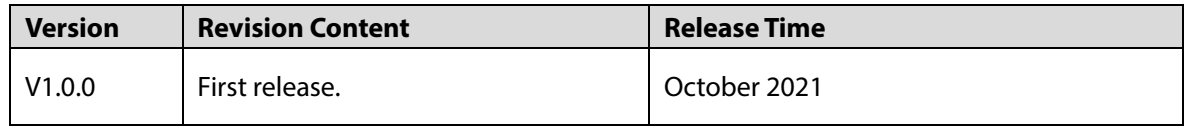

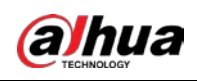

# **Table of Contents**

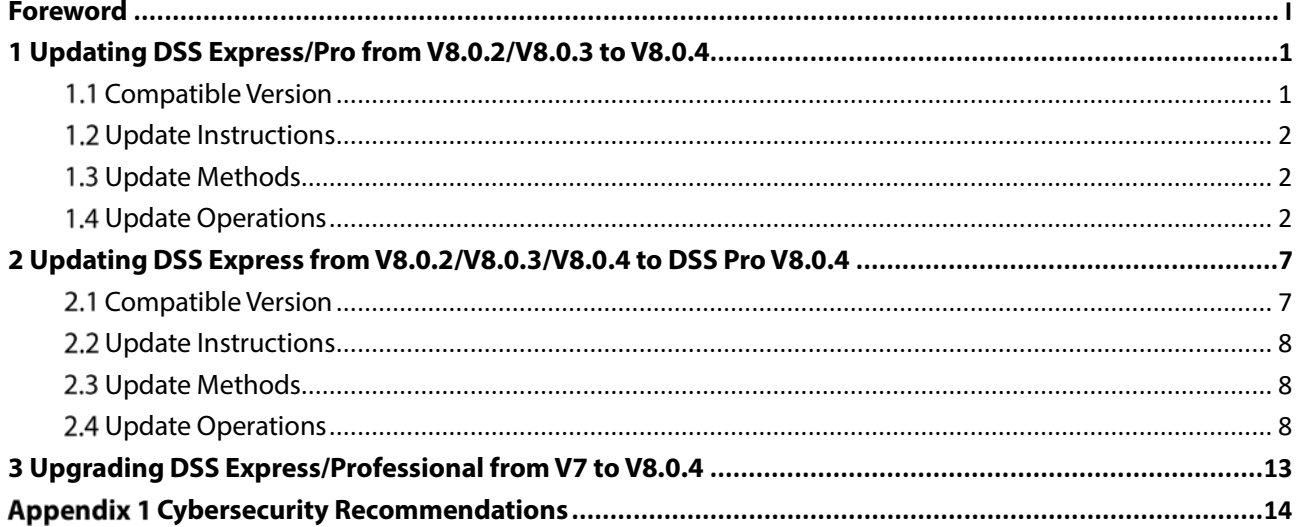

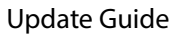

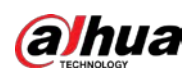

# <span id="page-3-0"></span>**1 Updating DSS Express/Pro from V8.0.2/V8.0.3 to V8.0.4**

This chapter introduces how to update DSS Express/Professional from V8.0.2/V8.0.3 to V8.0.4.

## <span id="page-3-1"></span>**1.1 Compatible Version**

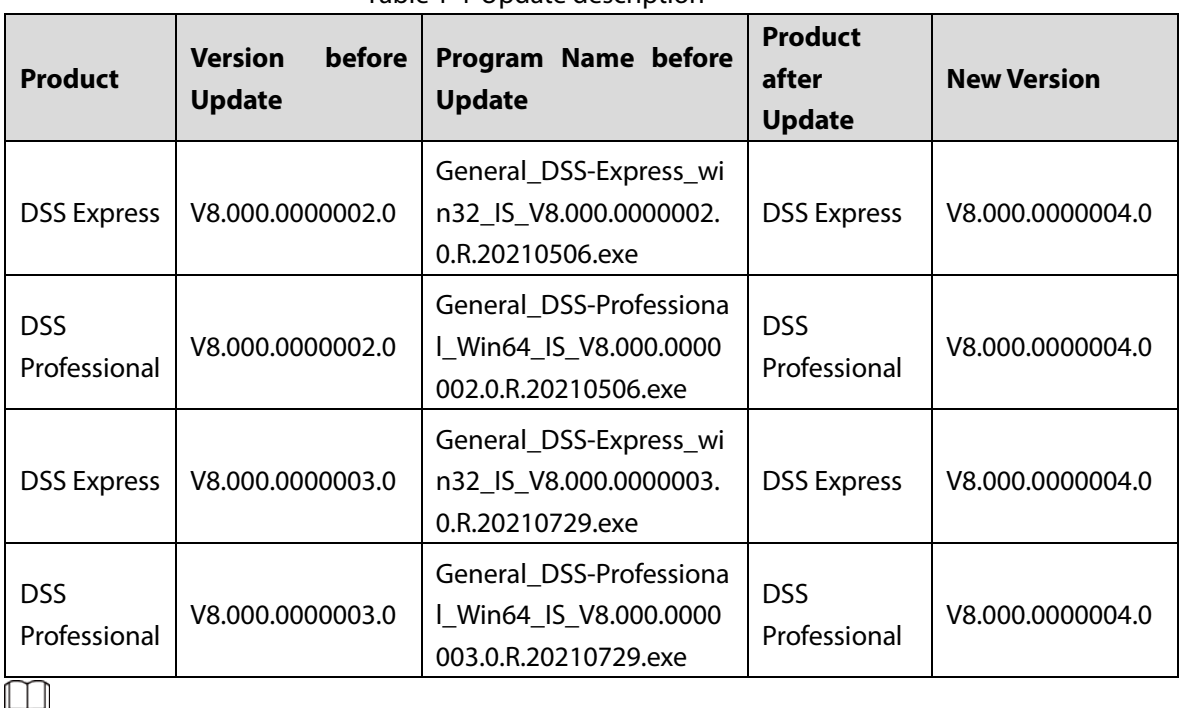

Table 1-1 Update description

- Back up the data of DSS Express/Professional V8.0.2/V8.0.3 before update to avoid failure and data corruption.
- Contact local technical support for help if the update failed. Uninstall the failed program, and then reinstall DSS Express/Professional V8.0.2/V8.0.3 to restore backup files and the data of original DSS Express/Professional V8.0.2/V8.0.3.

### Backup Data

Step 1 Log in to the Client, click **Quare 2 contained and select Backup and Restore** in **System** 

#### **Config**.

On **Manual Backup** of the **Backup** page, select backup path and then click **Backup Now**.

### Restore Data

Log in to the Client, click on the homepage and select **Backup and Restore** in **System** 

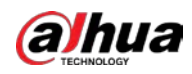

**Config** module.

In **Restore from Backup File** on the Server of the **Restore** page, select backup files from **System Recovery File** and then click **Restore Now**.

## <span id="page-4-0"></span>**Update Instructions**

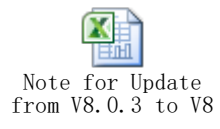

See the Excel file attached above for the situation of each module before and after update.

- After DSS Express/Professional is updated to V8.0.4, service data of V8.0.2/V8.0.3 can be kept.
- After DSS Professional is updated to V8.0.4, the metadata and ANPR records cannot be displayed. If you need to keep the records, refer to step 9 of ["1.4](#page-4-2) Update [Operations"](#page-4-2). Contact local technical support for help.

### <span id="page-4-1"></span>**Update Methods**

- V8.0.4 will overwrite the path of your current version. All service data can be kept.
- After DSS Professional is updated to V8.0.4, the metadata and ANPR records cannot be displayed. If you need to keep the records, use the update tool to migrate data.
- For DSS Professional distributed server, one-click installation update is not supported. You need to uninstall the old program, and then install the latest version.
- For DSS Professional with hot-standby, close Rose software first, finish update and then open the Rose software again. Other procedures are similar to those when you update DSS Professional with no hot-standby.

### <span id="page-4-2"></span>**Update Operations**

The section takes DSS Professional as an example. Update DSS Professional from V8.000.0000003.0 to V8.000.0000004.0. The figures are for reference only.

 $\Box$ 

Back up your data before update to avoid failure and data corruption. See ["1.1](#page-3-1) [Compatible Version".](#page-3-1) Step 1 Log in to the server of DSS Professional or DSS Express.

Step 2 Double-click  $\sim$  on the desktop, log in to the system configuration tool, and then click **Stop All** to stop all services.

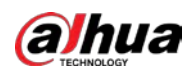

| <b>DSS</b> Main Server                 |                         |                                                                                     |               |                       | $\blacksquare$ $\blacksquare$ $\odot$ $\lozenge$ $\lozenge$ $\lozenge$ $\vee$ |
|----------------------------------------|-------------------------|-------------------------------------------------------------------------------------|---------------|-----------------------|-------------------------------------------------------------------------------|
| <b>II</b> Stop All<br>Restart All      | <b>G</b> Refresh        |                                                                                     |               |                       | • Running                                                                     |
| <b>Server</b>                          | <b>Service Category</b> | Port                                                                                | <b>Status</b> | <b>Exception Info</b> | Operation                                                                     |
| <b>DSS NGINX</b>                       | <b>Basic</b>            | HTTP 80<br>HTTPS:443(Login Port)                                                    | • Running     |                       |                                                                               |
| DSS SMC                                | <b>Basic</b>            | HTTP:8000<br><b>HTTPS:8443</b><br>CMS:9000<br>SHUTDOWN:8006<br>REDIRECT 9005        | • Running     |                       |                                                                               |
| <b>DSS HRS</b>                         | Basic                   | N/A                                                                                 | • Running     |                       |                                                                               |
| <b>DSS REDIS</b>                       | Basic                   | 6379                                                                                | • Running     |                       | ×                                                                             |
| <b>MySQL</b>                           | <b>Basic</b>            | 3306                                                                                | • Running     |                       | ℐ                                                                             |
| DSS MQ                                 | <b>Basic</b>            | OPENWIRE:61616<br><b>MQTT.1883</b><br>AMQP:5672<br><b>STOMP:61613</b><br>JETTY:8161 | • Running     |                       |                                                                               |
| <b>DSS ADS</b>                         | <b>Basic</b>            | 9600                                                                                | • Running     |                       | v                                                                             |
| <b>DSS MTS</b>                         | <b>Basic</b>            | <b>RTSP 9100</b><br>RTSPS:9102                                                      | • Running     |                       | I                                                                             |
| <b>DSS MGW</b>                         | <b>Basic</b>            | 9090                                                                                | • Running     |                       |                                                                               |
| DSS SS                                 | Storage                 | RTSP:9320<br>RTSPS:9322                                                             | • Running     |                       | ℐ                                                                             |
| <b>&amp;</b> Open Administrator Client |                         |                                                                                     |               |                       |                                                                               |

Step 3 Double-click the V8.000.0000004.0 installation program. An update prompt is displayed as follows.

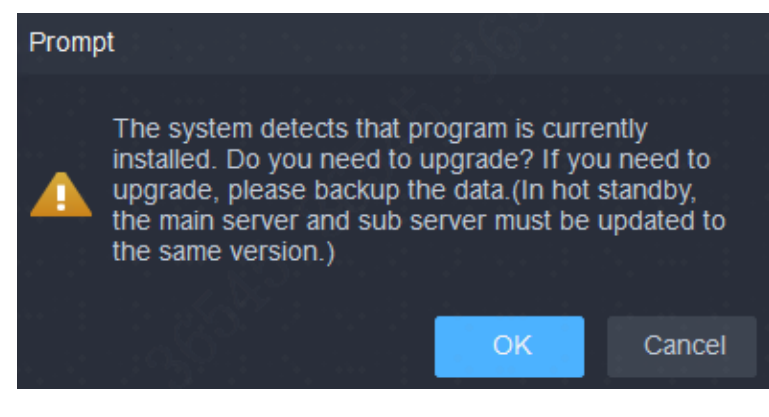

Step 4 Click OK.

 $\boxed{1}$ 

The installation path of the old version will be detected, and you cannot edit the directory.

Step 5 Click **Install** to start the installation.

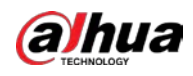

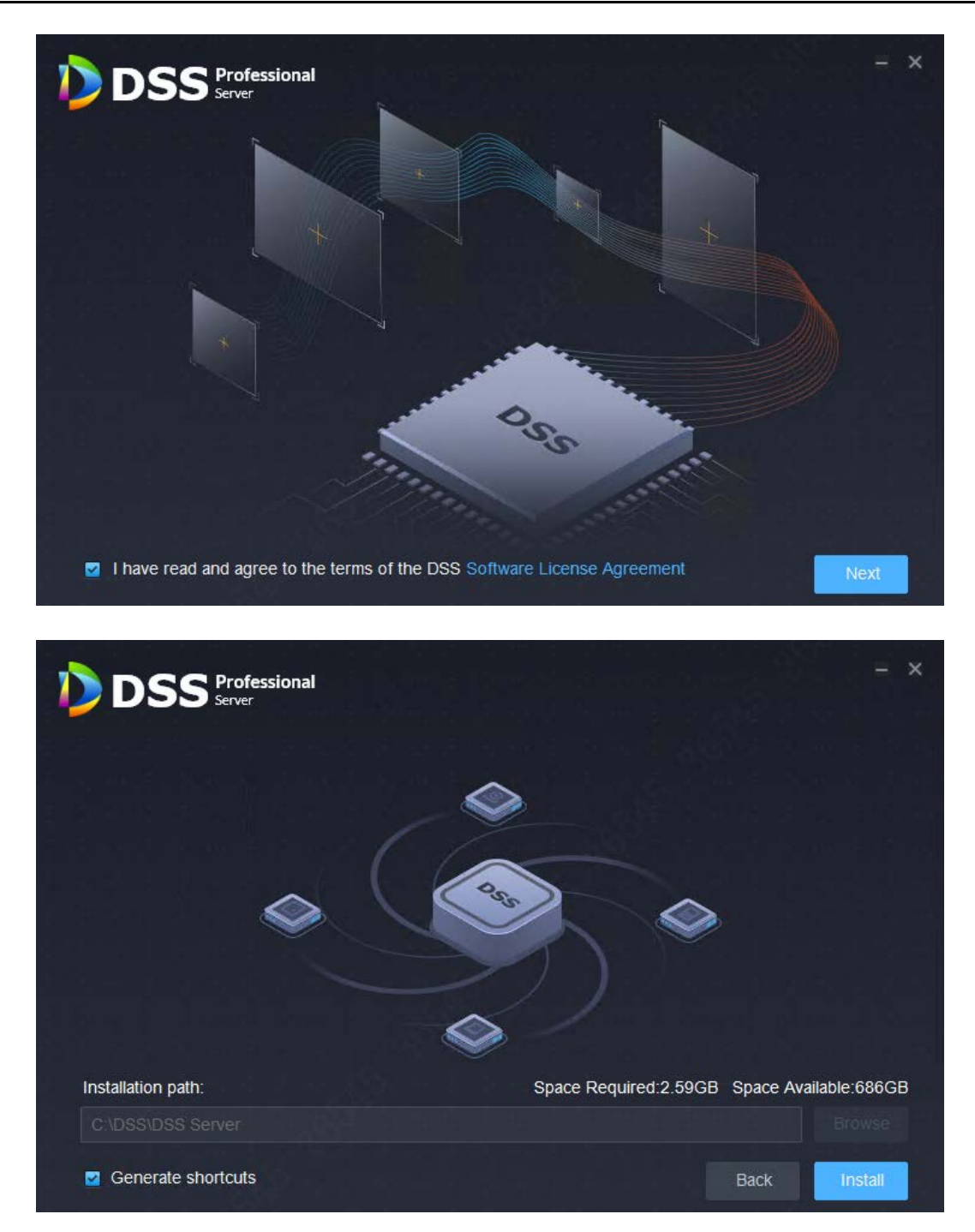

Step 6 After installation, click **Run** to run the program.

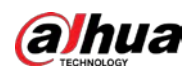

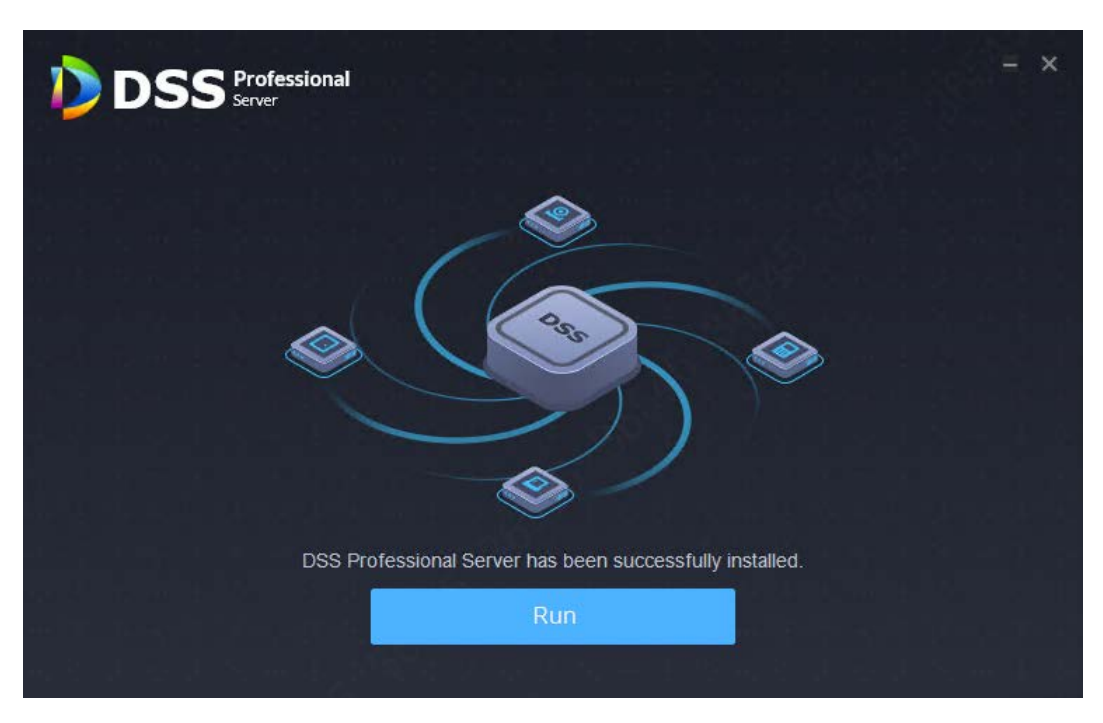

Step 7 Log in to the system configuration tool to check whether all the services are running properly.

 $\Box$ 

If the word **Running** displays at the upper-right corner, it means all services are running properly. If not, check the status of each service to make sure all services are running properly.

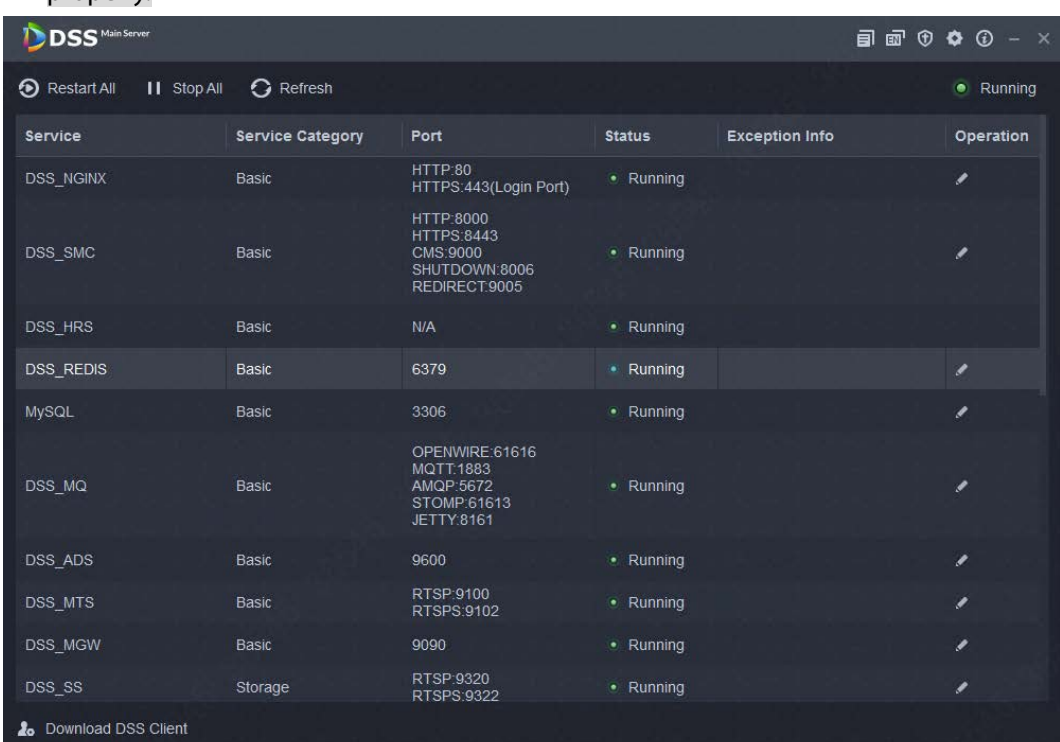

Step 8 Log in to the Client again.

 $\Box$ 

If a new version is available, there will be an update prompt. Follow steps to update the Client.

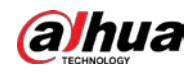

Step 9 After DSS Professional is updated to V8.0.4, the metadata and ANPR records cannot be displayed. If you need to keep the records, use the update tool to migrate data. Update the metadata and ANPR records on PC installed with DSS Server is installed. Contact local technical support for help.

 $\Box$ 

The procedure can also be applied to update DSS Professional from V8.000.0000002.0 to V8.000.0000004.0, and update DSS Express from V8.000.0000002.0/V8.000.0000003.0 to V8.000.0000004.0 (Step 9 is not required for DSS Express update).

<span id="page-9-0"></span>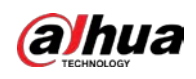

# **2 Updating DSS Express from V8.0.2/V8.0.3/V8.0.4 to DSS Pro V8.0.4**

This chapter introduces how to update DSS Express V8.0.2/V8.0.3/V8.0.4 to DSS Professional V8.0.4.

## <span id="page-9-1"></span>**Compatible Version**

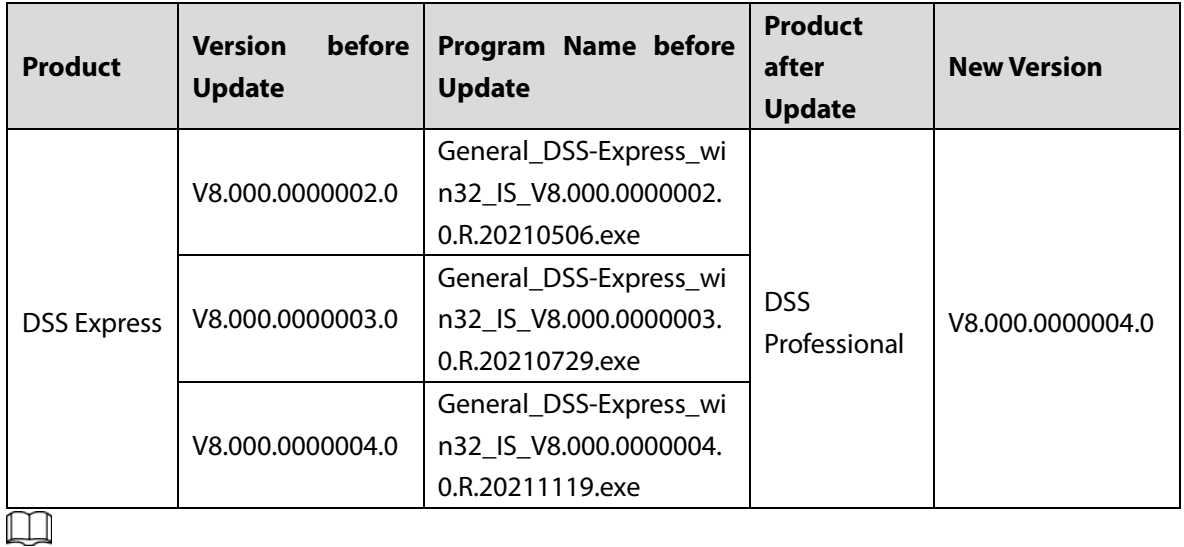

- Back up the data of DSS Express V8.0.2/V8.0.3/V8.0.4 before update to avoid failure and data corruption.
- Contact local technical support for help if the update failed. Uninstall the failed program, and then reinstall DSS Express V8.0.2/V8.0.3/V8.0.4 to restore backup files and the data of original DSS Express/Professional V8.0.2/V8.0.3/V8.0.4.

### Backup Data

- Step 1 Log in to the Client, click **Q** on homepage and select **Backup and Restore** in **System Config**.
- On **Manual Backup** of the **Backup** page, select backup path and then click **Backup Now**.

### Restore Data

- Log in to the Client, click on the homepage and select **Backup and Restore** in **System Config** module.
- In **Restore from Backup File on the Server** of the **Restore** page, select backup files from **System Recovery File** and then click **Restore Now**.

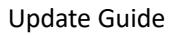

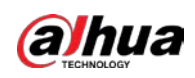

## <span id="page-10-0"></span>**Update Instructions**

- If the DSS Express is a premium version, log in to the Client, click  $\Box$  on the homepage, and then select **License** in the **System Configuration** section to back up the activation code before update.
- After DSS Professional V8.000.0000002.0/V8.000.0000003.0/V8.000.0000004 is updated to DSS Professional V8.000.0000004.0, service data before update can be kept.
- After update, the records of alarm, face, metadata and ANPR cannot be displayed. If you need to keep the records, refer to step 9 of ["2.4](#page-10-2) Update [Operations".](#page-10-2) Contact local technical support for help.

## <span id="page-10-1"></span>**Update Methods**

- After the one-click update, all business data is kept except the records of alarm, face, metadata, and ANPR.
- If you need to keep the records of alarm, face, metadata, and ANPR, use the update tool to migrate data.

## <span id="page-10-2"></span>**Update Operations**

The section takes DSS Express V8.000.0000004.0 as an example. Update DSS Express V8.000.0000004.0 to DSS Professional V8.000.0000004.0. The figures are for reference only. Step 1 Log in to the DSS Express server.

Step 2 Double-click  $\mathbb{Z}$  on the desktop, log in to the system configuration tool, and then click **Stop All** to stop all services.

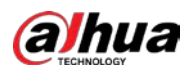

| <b>DSS</b> Main Server                     |                         |                                                                                     |               |                       | $\blacksquare$ $\blacksquare$ $\lozenge$ $\lozenge$ $\lozenge$ $\lozenge$ $\vee$ |
|--------------------------------------------|-------------------------|-------------------------------------------------------------------------------------|---------------|-----------------------|----------------------------------------------------------------------------------|
| <b>II</b> Stop All<br><b>D</b> Restart All | <b>G</b> Refresh        |                                                                                     |               |                       | • Running                                                                        |
| Service                                    | <b>Service Category</b> | Port                                                                                | <b>Status</b> | <b>Exception Info</b> | Operation                                                                        |
| <b>DSS NGINX</b>                           | <b>Basic</b>            | HTTP:80<br>HTTPS:443(Login Port)                                                    | • Running     |                       | ,                                                                                |
| <b>DSS SMC</b>                             | <b>Basic</b>            | HTTP:8000<br><b>HTTPS:8443</b><br>CMS:9000<br>SHUTDOWN:8006<br>REDIRECT.9005        | • Running     |                       |                                                                                  |
| DSS HRS                                    | Basic                   | N/A                                                                                 | • Running     |                       |                                                                                  |
| <b>DSS REDIS</b>                           | <b>Basic</b>            | 6379                                                                                | • Running     |                       | ୵                                                                                |
| <b>MySQL</b>                               | <b>Basic</b>            | 3306                                                                                | • Running     |                       | ×                                                                                |
| DSS MQ                                     | <b>Basic</b>            | OPENWIRE:61616<br><b>MQTT:1883</b><br>AMQP:5672<br>STOMP:61613<br><b>JETTY:8161</b> | • Running     |                       | ୵                                                                                |
| <b>DSS ADS</b>                             | <b>Basic</b>            | 9600                                                                                | • Running     |                       |                                                                                  |
| DSS_MTS                                    | <b>Basic</b>            | RTSP:9100<br>RTSPS 9102                                                             | • Running     |                       | ∕                                                                                |
| <b>DSS MGW</b>                             | <b>Basic</b>            | 9090                                                                                | • Running     |                       | ,                                                                                |
| DSS SS                                     | Storage                 | RTSP:9320<br>RTSPS:9322                                                             | • Running     |                       |                                                                                  |
| Download Client                            |                         |                                                                                     |               |                       |                                                                                  |

Double-click the V8.000.0000004.0 installation program. An update prompt is displayed as Step 3 follows.

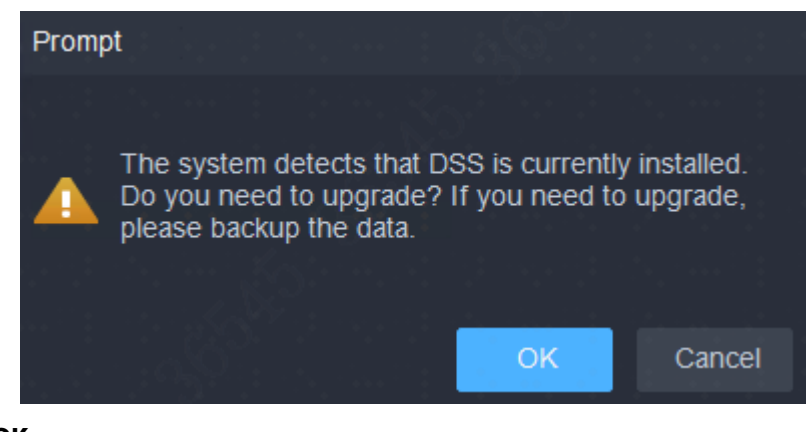

Step 4 Click OK.

 $\Box$ 

The installation path of the old version will be detected, and you cannot edit the directory.

Step 5 Click **Install** to start the installation.

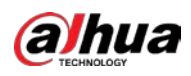

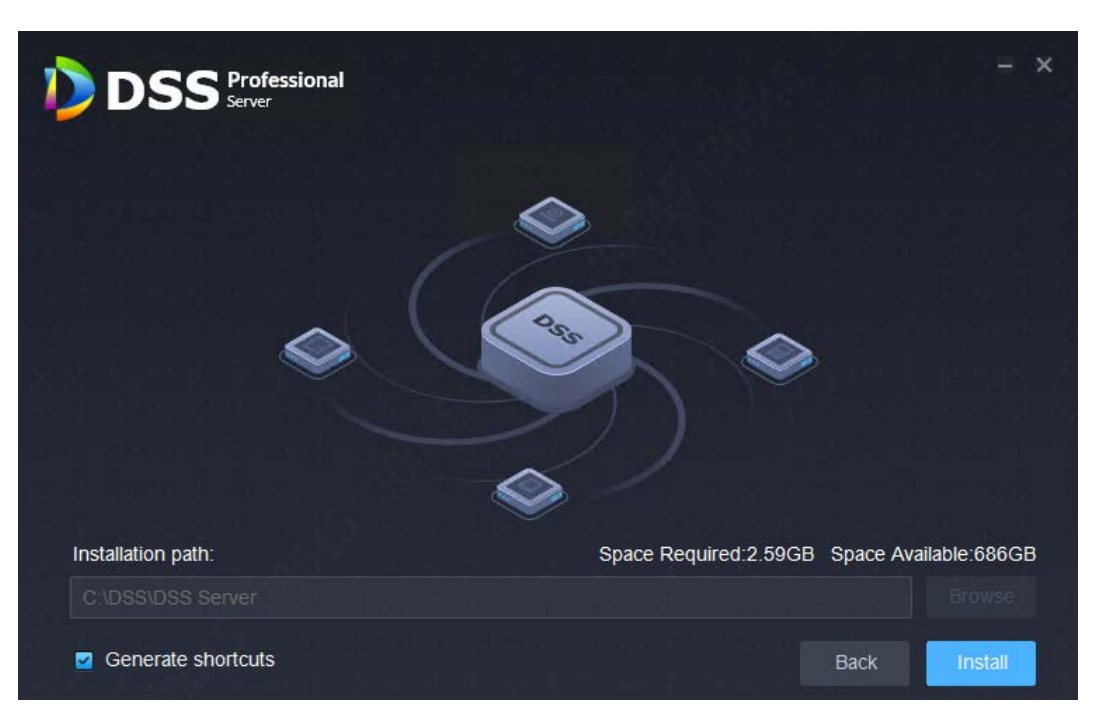

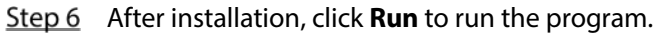

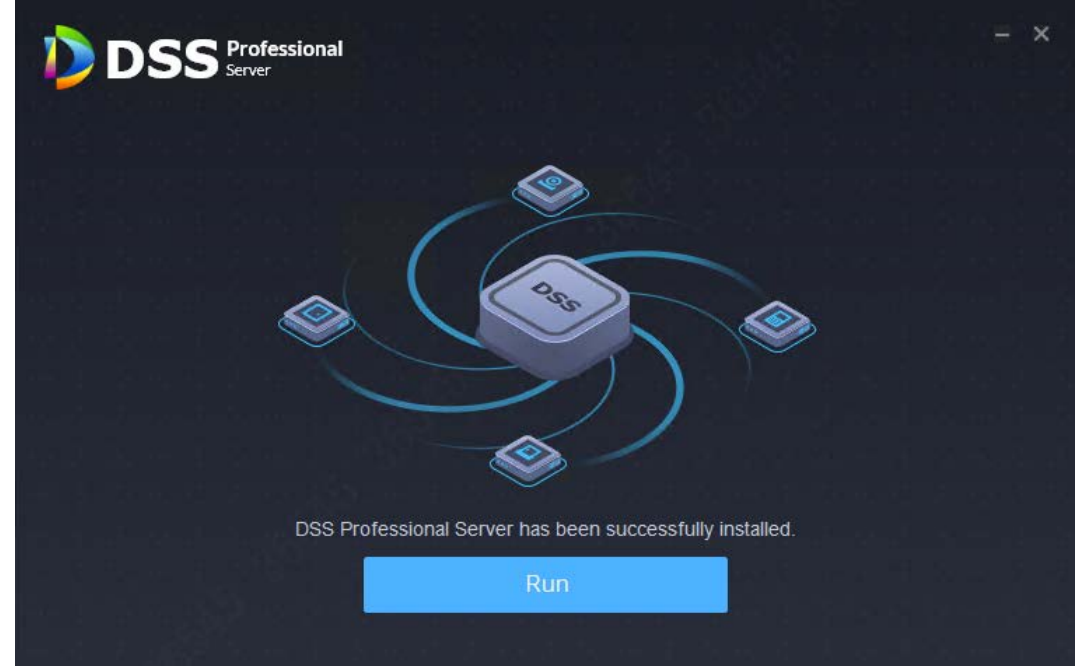

Step 7 Log in to the system configuration tool to check whether all the services are running properly.

 $\boxed{1}$ 

If the word **Running** displays at the upper-right corner, it means all services are running properly. If not, check the status of each service to make sure all services are running properly.

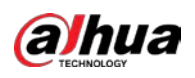

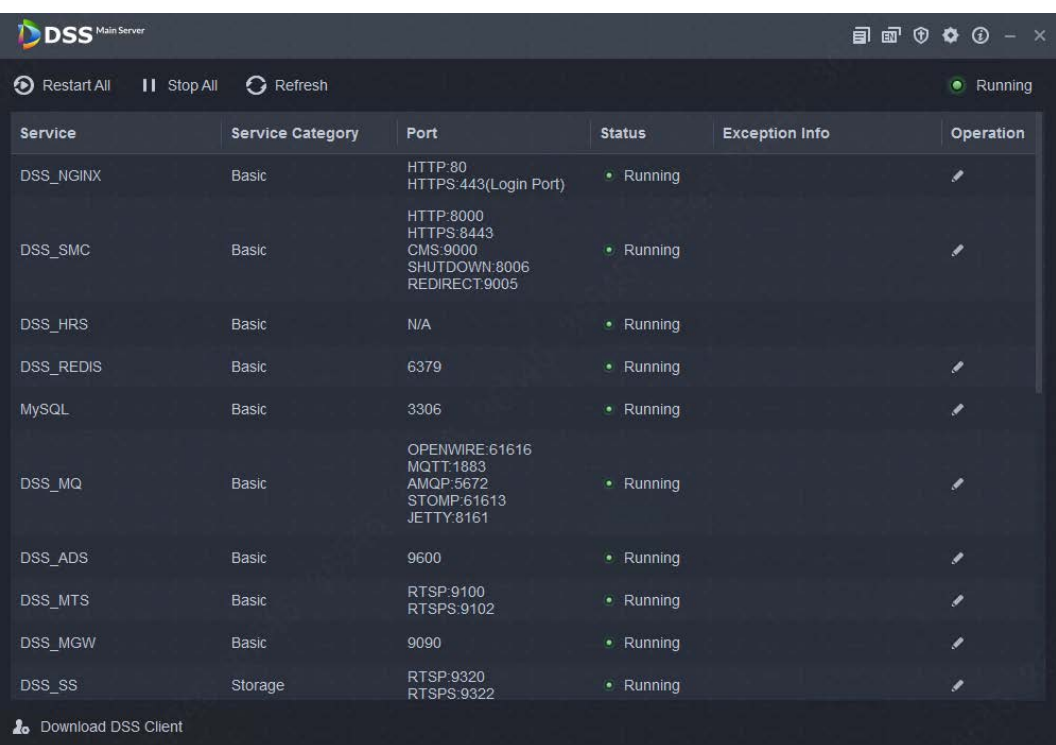

Step 8 Log in to the Client again.

 $\Box$ 

If a new version is available after update, there will be an update prompt. Follow steps to update the Client.

#### Step 9 Update the license.

If DSS Express before update is a free or trial version, apply for the DSS Professional V8.0.4 license after update, which works after it has been activated. If DSS Express before update is a premium version, you need to apply for an update key to activate it after update.

1) Log in to the Client, click **that** on the homepage, and then select **License** in the

#### **System Configuration** section.

2) Select **Online Activate License** or **Offline Activate License** according to the network status, and then select **Upgrade from Express**. After update, you can continue to use the functions authorized on the Express.

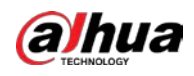

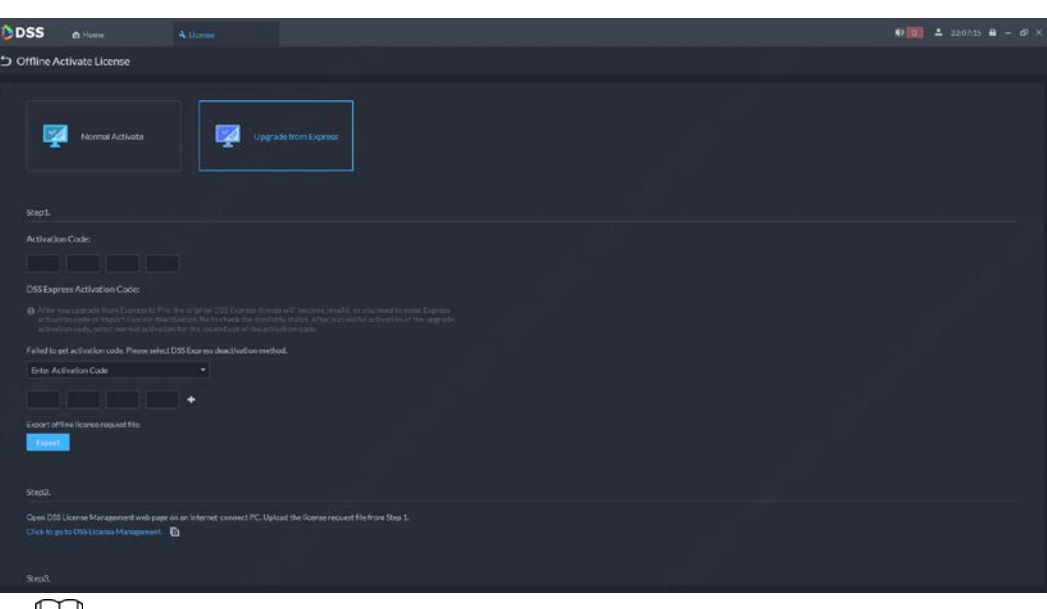

#### Щ

If you want to use more functions such as attendance, cascading, synthesis, and independent database, you can purchase a new license. For details, refer to the corresponding user's manual.

Step 10 Update the records of alarm, face, metadata, and ANPR on PC installed with the DSS Server. Contact local technical support for help you.

 $\boxed{1}$ 

The procedure can also be applied to update DSS Express V8.000.0000002/V8.000.0000003.0 to DSS Professional V8.000.0000004.0.

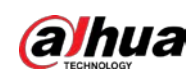

# <span id="page-15-0"></span>**3 Upgrading DSS Express/Professional from V7 to V8.0.4**

This chapter is applicable to upgrading DSS Express/Professional from V7 to V8.000.0000004.0.

- DSS Express/Professional V7 cannot be directly upgraded to V8.000.0000004.0. You need to upgrade from V7 to V8.000.0000002.0 first, and then to V8.000.0000004.0.
- To upgrade DSS Express V7 /Professional to V8.000.0000002.0, follow the steps in DSS V8.0.2\_ Update Guide.
- To update DSS Express/Professional V8.000.0000002.0 to V8.000.0000004.0, follow the steps in ["1](#page-3-0) [Updating DSS Express/Pro](#page-3-0) from V8.0.2/V8.0.3 to V8.0.4" of this document.
- To update DSS Express V8.000.0000002.0 to DSS Professional V8.000.0000004.0, follow the steps in ["2](#page-9-0) Updating DSS Express from V8.0.2/V8.0.3/V8.0.4 to DSS Pro V8.0.4" of this document.

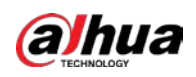

# <span id="page-16-0"></span>**Appendix 1 Cybersecurity Recommendations**

Cybersecurity is more than just a buzzword: it's something that pertains to every device that is connected to the internet. IP video surveillance is not immune to cyber risks, but taking basic steps toward protecting and strengthening networks and networked appliances will make them less susceptible to attacks. Below are some tips and recommendations on how to create a more secured security system.

#### **Mandatory actions to be taken for basic device network security:**

#### **1. Use Strong Passwords**

Please refer to the following suggestions to set passwords:

- The length should not be less than 8 characters;
- Include at least two types of characters; character types include upper and lower case letters, numbers and symbols;
- Do not contain the account name or the account name in reverse order;
- Do not use continuous characters, such as 123, abc, etc.;
- Do not use overlapped characters, such as 111, aaa, etc.;
- **2. Update Firmware and Client Software in Time**
	- According to the standard procedure in Tech-industry, we recommend to keep your device (such as NVR, DVR, IP camera, etc.) firmware up-to-date to ensure the system is equipped with the latest security patches and fixes. When the device is connected to the public network, it is recommended to enable the "auto-check for updates" function to obtain timely information of firmware updates released by the manufacturer.
	- We suggest that you download and use the latest version of client software.

#### **"Nice to have" recommendations to improve your device network security:**

#### **1. Physical Protection**

We suggest that you perform physical protection to device, especially storage devices. For example, place the device in a special computer room and cabinet, and implement well-done access control permission and key management to prevent unauthorized personnel from carrying out physical contacts such as damaging hardware, unauthorized connection of removable device (such as USB flash disk, serial port), etc.

#### **2. Change Passwords Regularly**

We suggest that you change passwords regularly to reduce the risk of being guessed or cracked.

#### **3. Set and Update Passwords Reset Information Timely**

The device supports password reset function. Please set up related information for password reset in time, including the end user's mailbox and password protection questions. If the information changes, please modify it in time. When setting password protection questions, it is suggested not to use those that can be easily guessed.

#### **4. Enable Account Lock**

The account lock feature is enabled by default, and we recommend you to keep it on to guarantee the account security. If an attacker attempts to log in with the wrong password several times, the corresponding account and the source IP address will be locked.

#### **5. Change Default HTTP and Other Service Ports**

We suggest you to change default HTTP and other service ports into any set of numbers

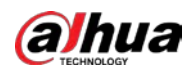

between 1024~65535, reducing the risk of outsiders being able to guess which ports you are using.

#### **6. Enable HTTPS**

We suggest you to enable HTTPS, so that you visit Web service through a secure communication channel.

#### **7. MAC Address Binding**

We recommend you to bind the IP and MAC address of the gateway to the device, thus reducing the risk of ARP spoofing.

#### **8. Assign Accounts and Privileges Reasonably**

According to business and management requirements, reasonably add users and assign a minimum set of permissions to them.

#### **9. Disable Unnecessary Services and Choose Secure Modes**

If not needed, it is recommended to turn off some services such as SNMP, SMTP, UPnP, etc., to reduce risks.

If necessary, it is highly recommended that you use safe modes, including but not limited to the following services:

- SNMP: Choose SNMP v3, and set up strong encryption passwords and authentication passwords.
- SMTP: Choose TLS to access mailbox server.
- FTP: Choose SFTP, and set up strong passwords.
- AP hotspot: Choose WPA2-PSK encryption mode, and set up strong passwords.

#### **10. Audio and Video Encrypted Transmission**

If your audio and video data contents are very important or sensitive, we recommend that you use encrypted transmission function, to reduce the risk of audio and video data being stolen during transmission.

Reminder: encrypted transmission will cause some loss in transmission efficiency.

#### **11. Secure Auditing**

- Check online users: we suggest that you check online users regularly to see if the device is logged in without authorization.
- Check device log: By viewing the logs, you can know the IP addresses that were used to log in to your devices and their key operations.

#### **12. Network Log**

Due to the limited storage capacity of the device, the stored log is limited. If you need to save the log for a long time, it is recommended that you enable the network log function to ensure that the critical logs are synchronized to the network log server for tracing.

#### **13. Construct a Safe Network Environment**

In order to better ensure the safety of device and reduce potential cyber risks, we recommend:

- Disable the port mapping function of the router to avoid direct access to the intranet devices from external network.
- The network should be partitioned and isolated according to the actual network needs. If there are no communication requirements between two sub networks, it is suggested to use VLAN, network GAP and other technologies to partition the network, so as to achieve the network isolation effect.
- Establish the 802.1x access authentication system to reduce the risk of unauthorized access to private networks.

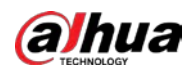

 Enable IP/MAC address filtering function to limit the range of hosts allowed to access the device.

ENABLING A SAFER SOCIETY AND SMARTER LIVING